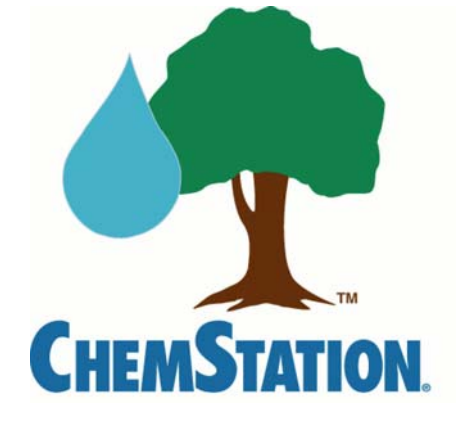

## ChemStation Partner eLink Portal

- What is eLink?
- What are the benefits of eLink?
- How does one use eLink?

## **Table of Contents**

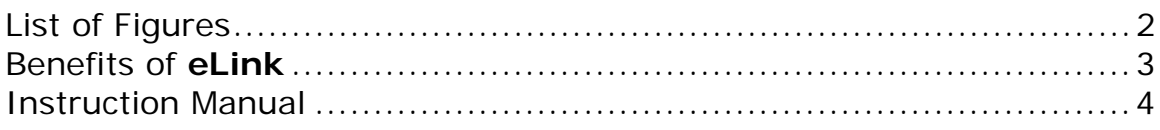

## **List of Figures**

<span id="page-2-0"></span>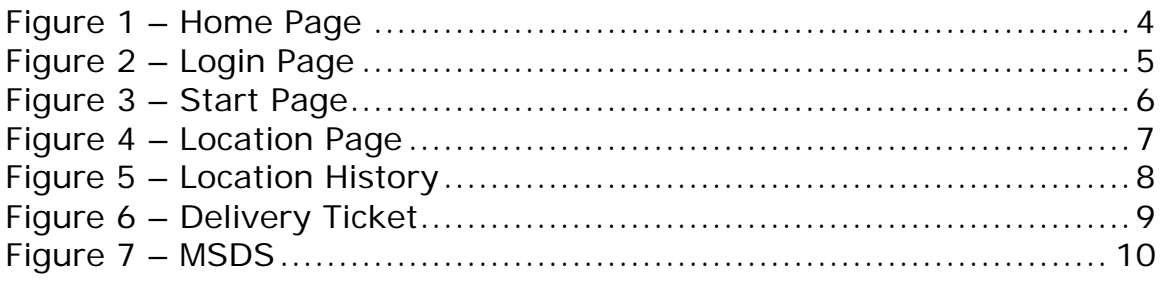

## **Benefit of eLink**

<span id="page-3-0"></span>"Information is the oxygen of the modern age. It seeps through the walls topped by barbed wire, it wafts across the electrified borders."

Ronald W. Reagan, 40<sup>th</sup> President, United States of America

Information, information, information…

As ChemStation National Account customers, you will be able to access your account by "logging" into the Partner **eLink** Portal. You will be able to track deliveries, usage, expenditures and access product Material Data Safety sheets. This is information that you will now have twenty-four hours a day.

If you find a problem with your account, you will also have access to your ChemStation National Account Manager information.

All of this bundled together helps you achieve your bottom line. Information is power and money. The more information anyone receives the more likely that person will be to adjust situations where the result is money. This is power.

<span id="page-4-0"></span>The first step to using **eLink** is logging into the ChemStation web site.

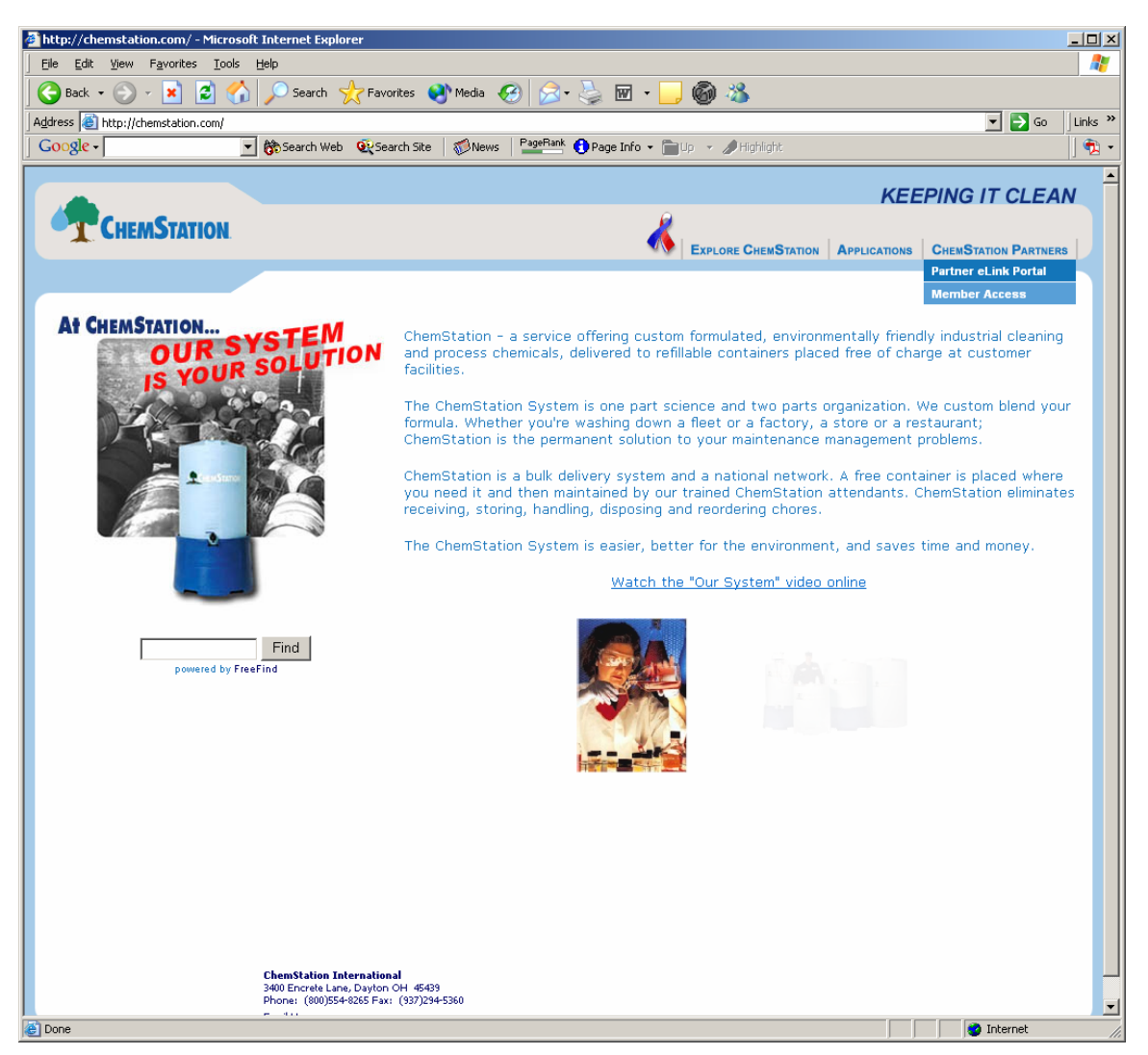

**Figure 1 – Home Page**

6 From the top line navigational bar; select "ChemStation Partners". Then select "Partner eLink Portal".

<span id="page-5-0"></span>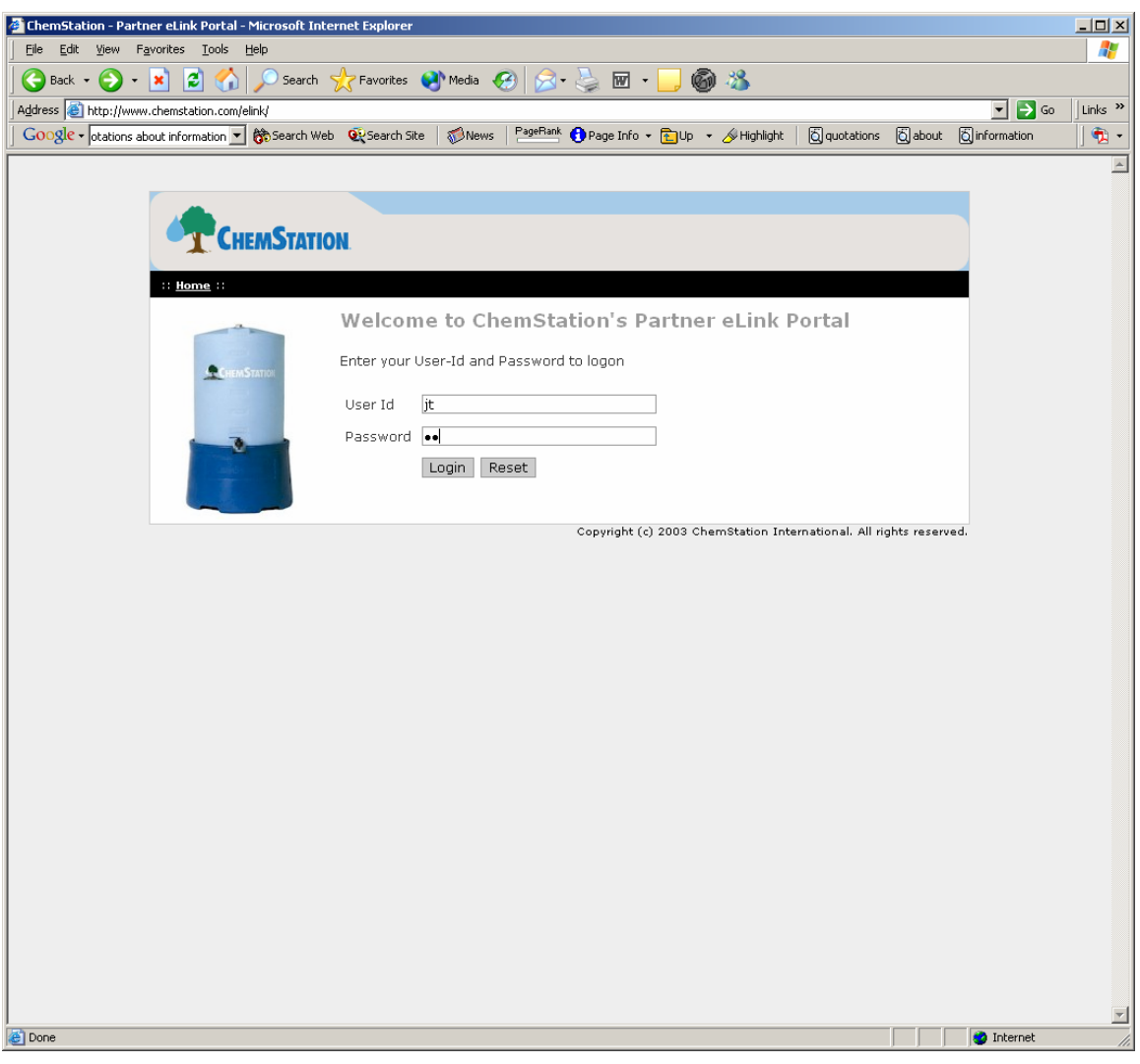

**Figure 2 – Login Page**

6 Enter User Id and Password. Your ChemStation National Account Manager will supply this username and password to you.

<span id="page-6-0"></span>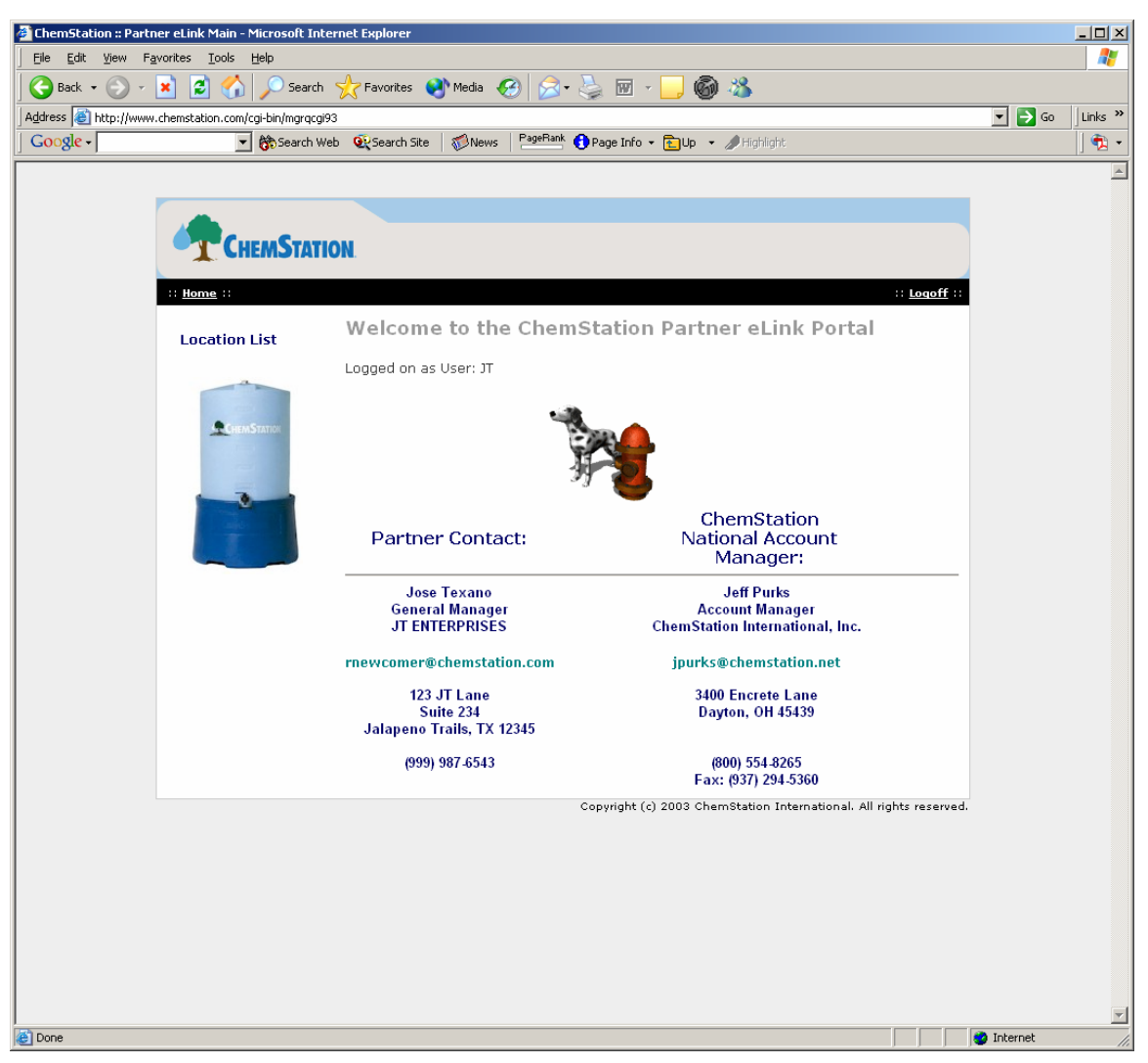

**Figure 3 – Start Page** 

- 6 Upon successfully entering the username and password, you will see the screen above. By clicking on <Home> or <Logoff>, you will be returned to the **ChemStation** home page.
- Data displayed is dependent upon the security level of the user logged in. If a corporate officer, regional manager logs in, the data displayed will be for all locations. If a location manager logs in, that user will only see data that is for that particular location. The picture above displays a user with corporate rights. This is evident by the hyperlink "Location List" above the tank. By clicking on the Location List hyperlink, the user would see a list of all store locations (see page 7, fig. 4). A user with location rights would see a hyperlink that reads "Deliveries". By clicking on the deliveries hyperlink, the user would see deliveries for that particular location (see page 8, fig. 5).

<span id="page-7-0"></span>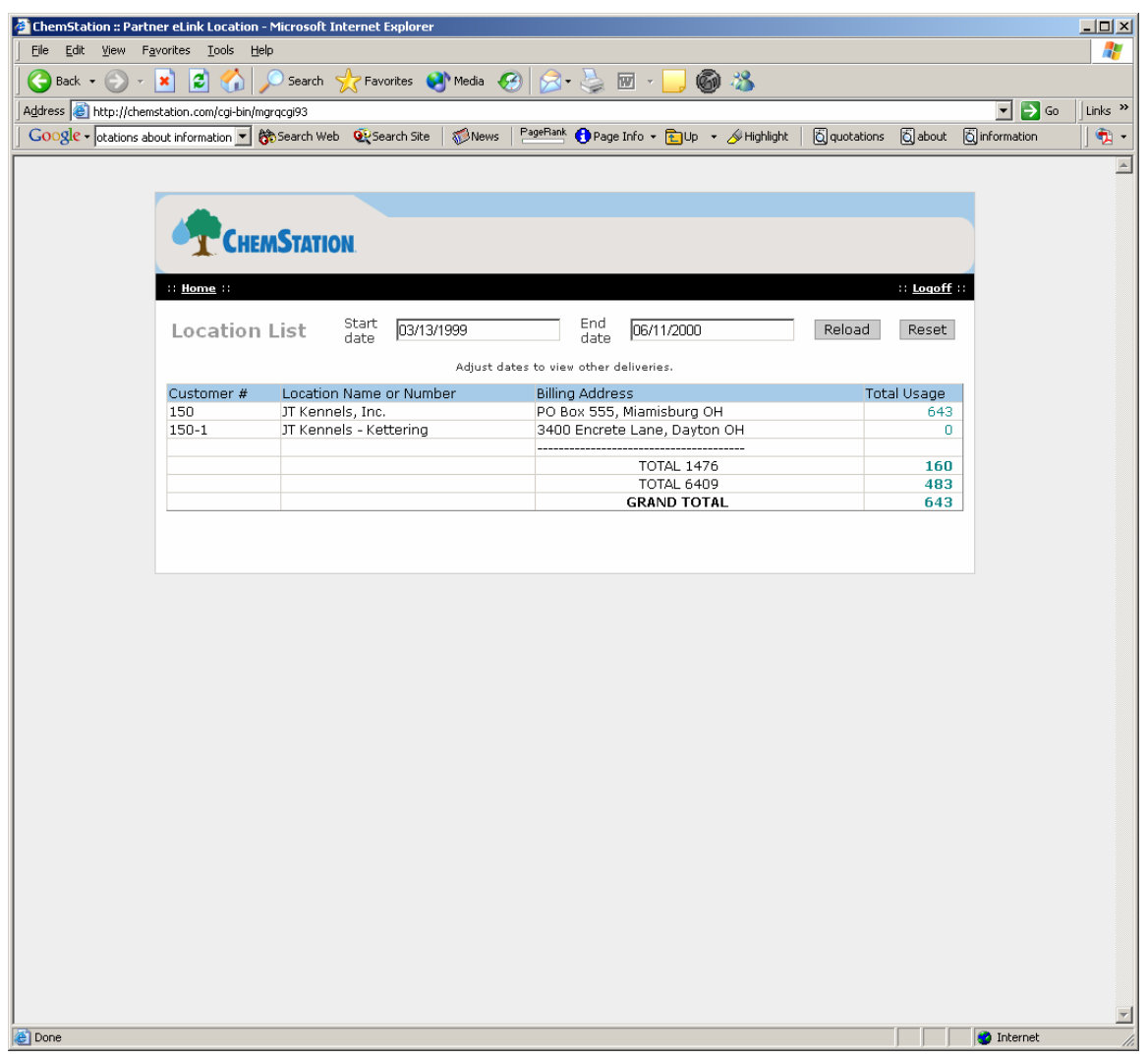

**Figure 4 – Location Page** 

- 6 This is a list of the locations and the product totals being used. From this page, one will see Total Usage by location and product.
- 6 By default, the Start date is three months ago. The End Date is today's date. One can enter different dates to view deliveries made during those different time spans. This helps in selecting specific historical data.
- 6 To view the details of a specific location, choose a usage total from the Usage Total column. If you select a zero, you will receive an error message that reads, "This location had no deliveries between the dates specified. Either select another location, or adjust your Start and End dates.

<span id="page-8-0"></span>

| $\bigodot$ Back $\cdot$ |                   | m<br>Address <b>&amp;</b> http://chemstation.com/cgi-bin/mgrqcgi93 | Search Seavorites Commedia<br>$\beta$<br>$\overline{W}$ $\hspace{0.1cm}$                                               | 60 %                 |               |              |               | $\Box$ $\rightarrow$ Go |
|-------------------------|-------------------|--------------------------------------------------------------------|----------------------------------------------------------------------------------------------------|----------------------|---------------|--------------|---------------|-------------------------|
|                         |                   | Google v otations about information v & Search Web QuSearch Site   | PageRank Page Info + 2Up + Highlight<br>News                                                                           |                      |               | Q quotations |               | 6 about 6 information   |
|                         |                   |                                                                    |                                                                                                    |                      |               |              |               |                         |
|                         |                   |                                                                    |                                                                                                    |                      |               |              |               |                         |
|                         |                   |                                                                    |                                                                                                    |                      |               |              |               |                         |
|                         |                   |                                                                    |                                                                                                    |                      |               |              |               |                         |
|                         |                   | <b>CHEMSTATION</b>                                                 |                                                                                                    |                      |               |              |               |                         |
|                         |                   |                                                                    |                                                                                                    |                      |               |              |               |                         |
|                         | :: <u>Home</u> :: |                                                                    |                                                                                                    |                      |               |              | :: Logoff ::  |                         |
|                         |                   |                                                                    |                                                                                                    |                      |               |              |               |                         |
|                         |                   | Start<br>date<br>Deliveries                                        | End<br>09/14/2000<br>12/13/2000<br>date                                                                                |                      | Reload        | Reset        |               |                         |
|                         |                   |                                                                    |                                                                                                    |                      |               |              |               |                         |
|                         |                   |                                                                    | Adjust dates to view other deliveries.                                                                                 |                      |               |              |               |                         |
|                         |                   | Customer Location Name or                                          | Delivery Address                                                                                                    | Delivery             | Product Units |              | <b>Ticket</b> |                         |
|                         | #                 | <b>Number</b>                                                      |                                                                                                    | Date                 |               |              | Number        |                         |
|                         | 150               | Tampa Pet Resort                                                   | 3232 Madison Blvd., Tampa FL                                                                                           | 12/13/00             | 6409          | 124          | 579           |                         |
|                         | 150<br>150        |                                                                    | JT's Canadian Pet Resort 5697 Crawford Lane, Woodstock ON<br>JT's Canadian Pet Resort 5697 Crawford Lane, Woodstock ON | 11/19/00             | 1476<br>6409  | 55<br>165    | 530           |                         |
|                         | 150               | Tampa Pet Resort                                                   | 3232 Madison Blvd., Tampa FL                                                                                           | 11/19/00<br>11/03/00 | 1476          | 69           | 602<br>530    |                         |
|                         | 150               |                                                                    | JT's Canadian Pet Resort 5697 Crawford Lane, Woodstock ON                                                              | 10/23/00             | 6409          | 121          | 501           |                         |
|                         | 150               | Tampa Pet Resort                                                   | 3232 Madison Blvd., Tampa FL                                                                                           | 10/16/00             | 6409          | 123          | 493           |                         |
|                         | 150               | Tampa Pet Resort                                                   | 3232 Madison Blvd., Tampa FL                                                                                           | 09/23/00             | 6409          | 116          | 401           |                         |
|                         | 150               |                                                                    | JT's Canadian Pet Resort 5697 Crawford Lane, Woodstock ON                                                              | 09/14/00             | 6409          | 110          | 453           |                         |
|                         |                   |                                                                    |                                                                                                    |                      |               |              |               |                         |
|                         |                   |                                                                    |                                                                                                    | <b>TOTAL</b>         | 1476          | 124          |               |                         |
|                         |                   |                                                                    |                                                                                                    | TOTAL                | 6409          | 759          |               |                         |
|                         |                   |                                                                    | <b>GRAND TOTAL</b>                                                                                                    |                      |               | 883          |               |                         |
|                         |                   |                                                                    |                                                                                                    |                      |               |              |               |                         |
|                         |                   |                                                                    |                                                                                                    |                      |               |              |               |                         |
|                         |                   |                                                                    |                                                                                                    |                      |               |              |               |                         |
|                         |                   |                                                                    |                                                                                                    |                      |               |              |               |                         |
|                         |                   |                                                                    |                                                                                                    |                      |               |              |               |                         |
|                         |                   |                                                                    |                                                                                                    |                      |               |              |               |                         |
|                         |                   |                                                                    |                                                                                                    |                      |               |              |               |                         |
|                         |                   |                                                                    |                                                                                                    |                      |               |              |               |                         |
|                         |                   |                                                                    |                                                                                                    |                      |               |              |               |                         |
|                         |                   |                                                                    |                                                                                                    |                      |               |              |               |                         |
|                         |                   |                                                                    |                                                                                                    |                      |               |              |               |                         |
|                         |                   |                                                                    |                                                                                                    |                      |               |              |               |                         |
|                         |                   |                                                                    |                                                                                                    |                      |               |              |               |                         |
|                         |                   |                                                                    |                                                                                                    |                      |               |              |               |                         |
|                         |                   |                                                                    |                                                                                                    |                      |               |              |               |                         |
|                         |                   |                                                                    |                                                                                                    |                      |               |              |               |                         |
|                         |                   |                                                                    |                                                                                                    |                      |               |              |               |                         |
|                         |                   |                                                                    |                                                                                                    |                      |               |              |               |                         |

**Figure 5 – Location History** 

- 6 Select a Product code to view the MSDS for the product. See Figure 9, Page 13.
- 6 Select a Ticket Number to view the Delivery Ticket for the product delivered.

<span id="page-9-0"></span>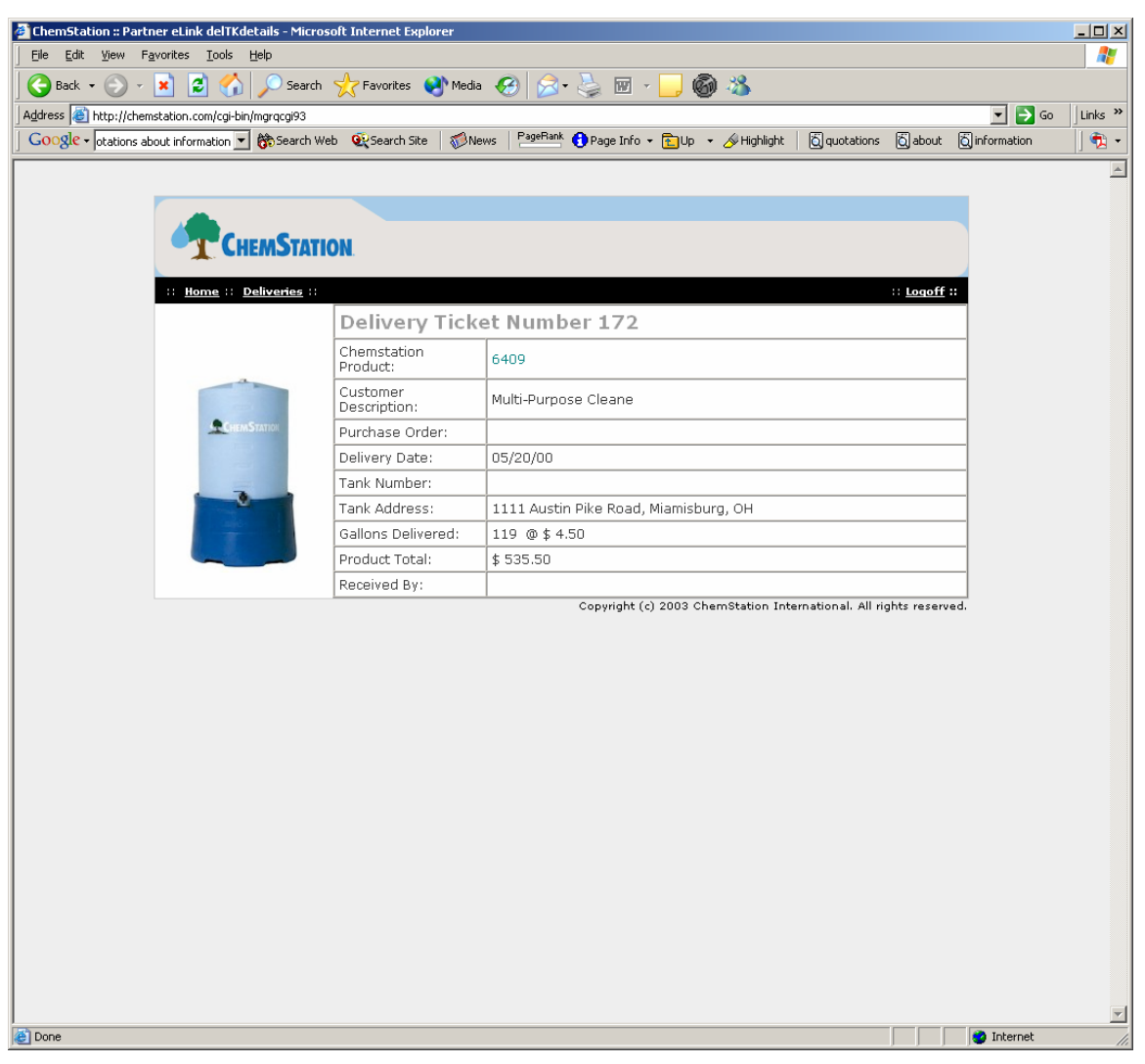

**Figure 6 – Delivery Ticket** 

6 This page displays data of the delivery. See how much was delivered, when it was delivered, what the cost total was, and see who signed for the product. One can also access MSDS by selecting ChemStation Product code.

<span id="page-10-0"></span>

|                    | http://www.chemstation.com/elink/tempmsds/17673823.pdf - Microsoft Internet Explorer                                                                                                    |                                                                     |                                                              | $\Box$ $\Box$ $\times$                                              |  |  |  |  |  |  |
|--------------------|----------------------------------------------------------------------------------------------------|---------------------------------------------------------------------|--------------------------------------------------------------|---------------------------------------------------------------------|--|--|--|--|--|--|
|                    | Save a Copy <b>Contract Contract of Search</b><br>ABC<br>$\boxed{\mathbf{T}}$ Select Text $\mathbf{H}$ $\begin{bmatrix} \mathbf{F} & \mathbf{F} \end{bmatrix}$<br>$\odot$ 122%<br>$\circledast$                                                                                                    | Review & Comment + Sign +<br>며 1                                    |                                                              |                                                                     |  |  |  |  |  |  |
| <b>Bookmarks</b>   | <b>MATERIAL SAFETY DATA SHEET</b>                                                                                                    |                                                                     |                                                              |                                                                     |  |  |  |  |  |  |
| 등                  | Product Name: 6316<br>Manufacturer's Name: ChemStation International, Inc.<br>3400 Encrete Lane<br>Address:<br>Dayton, OH, 45439<br>Telephone Number: (800) 554-8265<br>Emergency Telephone Number: CHEMTREC (800) 424-9300<br>Date Prepared: August 30, 2002                                                                                        |                                                                     |                                                              |                                                                     |  |  |  |  |  |  |
|                    | <b>SECTION 2 - COMPOSITION</b>                                                                                                    |                                                                     |                                                              |                                                                     |  |  |  |  |  |  |
|                    | <b>Chemical Name:</b><br>*2-butoxyethanol<br>potassium hydroxide<br>proprietary surfactant blend<br>sodium hydroxide<br>water<br>* Subject to the reporting requirements of SARA Title III, Section 313.                                                                                                    | CAS No.:<br>111-76-2<br>1310-58-3<br>none<br>1310-73-2<br>7732-18-5 | TLV:<br>20.000 ppm<br>2.000 ppm<br>none<br>2.000 ppm<br>none | $\frac{9}{6}$ :<br>$0 - 5$<br>$0 - 5$<br>$0 - 5$<br>$0 - 5$<br>q.s. |  |  |  |  |  |  |
|                    | SECTION 3 - HAZARDS IDENTIFICATION                                                                                                    |                                                                     |                                                              |                                                                     |  |  |  |  |  |  |
| $8.5 \times 11$ in | Emergency Overview: Thin liquid which is corrosive.<br>Eyes: Corrosive.<br>Skin: Corrosive<br>Inhalation (respiratory tract): Corrosive.<br>Ingestion (gastrointestinal tract): Corrosive.<br>Chronic (Cancer) Effects: Components of material do not cause cancer.<br>Teratology (Birth Defect) Information: Components do not cause birth defects. |                                                                     |                                                              |                                                                     |  |  |  |  |  |  |
|                    |                                                                                                    | $1$ of $2$<br>$\circ$                                               |                                                              |                                                                     |  |  |  |  |  |  |

**Figure 7 – MSDS** 

6 This displays an example of the MSDS. This screen will open into another window. When done viewing, simply close this window to return to **eLink**.